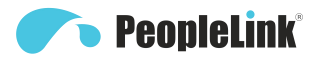

# User Manual

# PeopleLink Elite Pro 12X

Product Manual **|** Edition V 1.0 **|** Release 042022 **|** PPU-PVC-EPS-12X-16DX

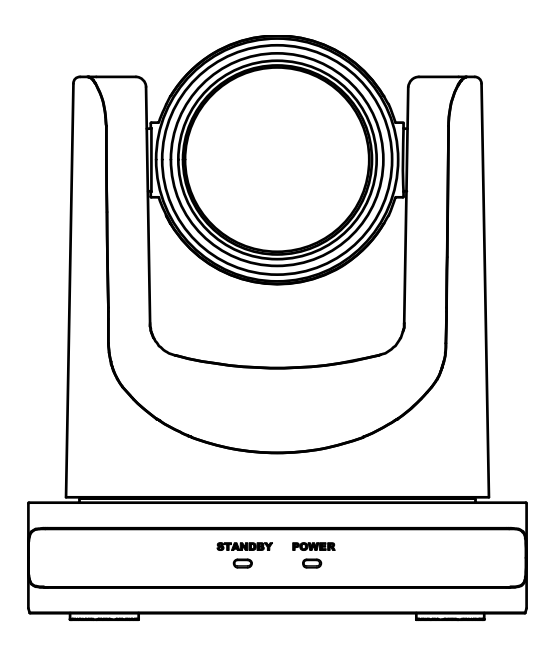

(English Version)

Please read this Manual before setting up Elite Pro 12X and stick to its requirements strictly for Safety reason. Suggest you save this manual for further inquiries reference.

2017 PeopleLink Unified Communications Pvt. Ltd.All rights reserved. PeopleLink Unified Communications Pvt. Ltd.<br>Q3-A3, 10th Floor, Cyber Towers, Hitech City Madhapur, Hyderabad – 500081 India

No part of this document may be reproduced or transmitted in any form or by any means, electronic or mechanical, for any purpose, without the express written permission of PeopleLink Under the law, reproducing includes translating into another language or format. As between the parties, PeopleLink, retains title to and ownership of all proprietary rights with respect to the software contained within its products.

Therefore, you must treat the software like any other copyrighted material (e.g., a book or sound recording). Every effort has been made to ensure that the information in this manual is accurate.

PeopleLink, is not responsible for printing or clerical errors. Information in this document is subject to change without notice.

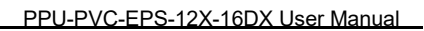

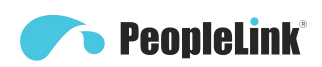

# Catalogue

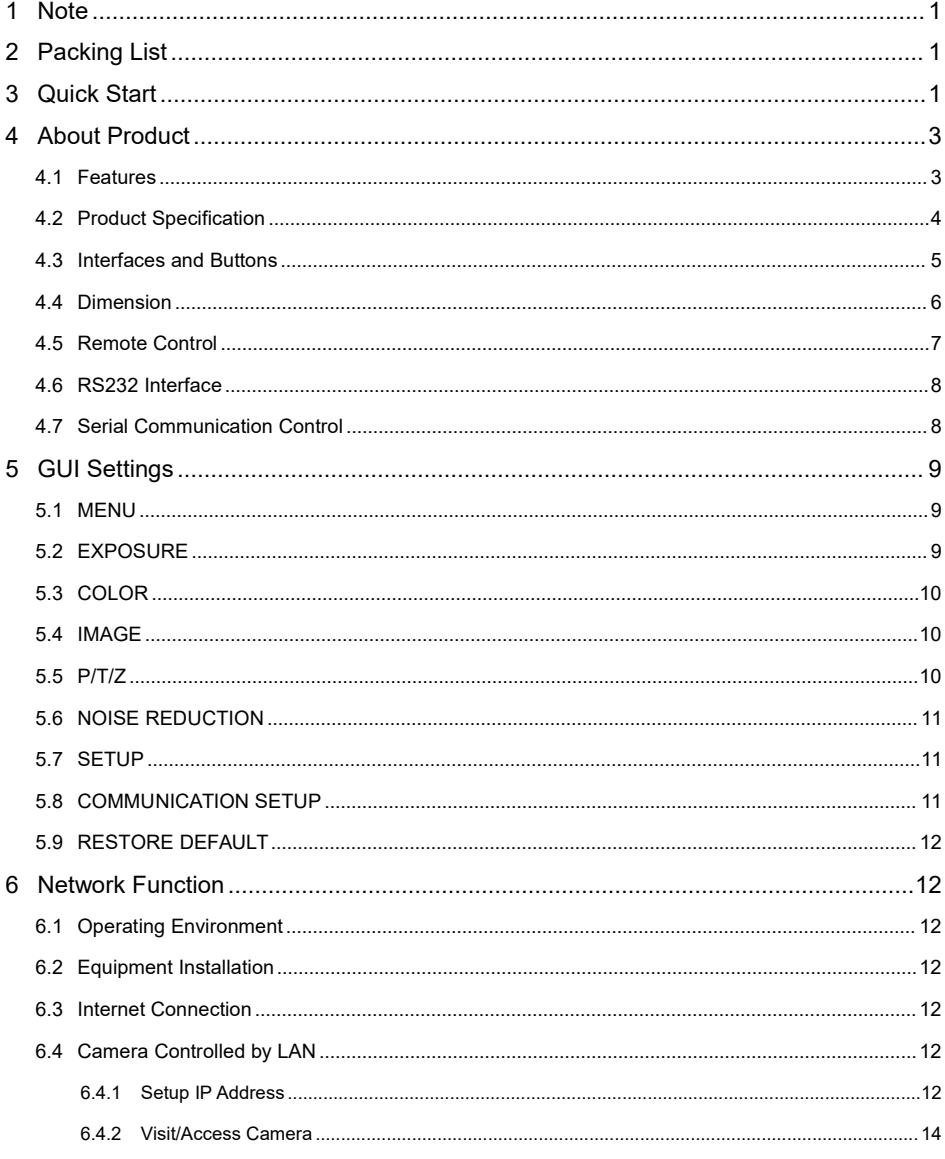

# **PeopleLink®**

### PPU-PVC-EPS-12X-16DX User Manual

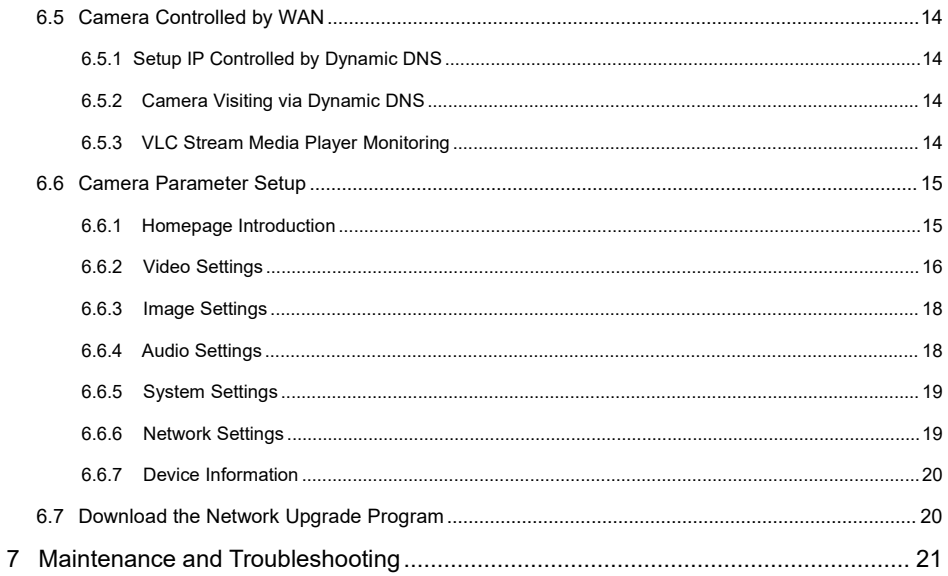

# <span id="page-4-0"></span>**1 Note**

# **Electri**

#### **c Safety**

Installation and operation must accord with electric safety standard.

**n to Transport**

Avoid stress, vibration or soakage in transport, storage and installation.

**•** Polarit Property

### **y of Power Supply**

The power supply of this product is DC 12V, polarity of the power supply plug drawing shows as below.

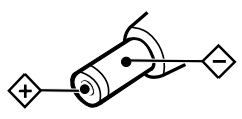

 $\bullet$  **Install**  $\qquad \qquad$   $\qquad \qquad$   $\qquad$   $\qquad \qquad$   $\qquad \qquad$   $\qquad \qquad$   $\$ 

### **ation Precautions**

Do not grasp the camera lens when carrying it. Don't touch camera lens by hand. Mechanical damage may be caused by doing so. Do not use in corrosive liquid, gas or solid environment to avoid any cover (plastic

# <span id="page-4-2"></span>**3 Quick Start**

1) Please check connections are correct before starting.

material) damage. Make sure there is no obstacle within rotation range.

Please never power on before installation is completed.

**Do not**

### **Dismantle the Camera**

● **Cautio**We are not responsible for any unauthorized **ORIGITY AND THE RESPONSIBLE FOR A SUMPLISH** modification or dismantling.

Warning

Specific frequencies of electromagnetic field may affect the image of the camera!

# <span id="page-4-1"></span>**2 Packing List**

When unpacking the package, check that all the supplied accessories are included:

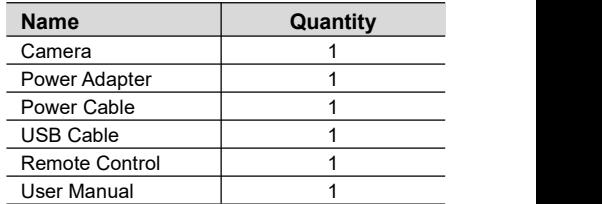

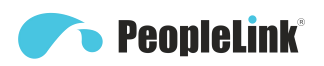

#### PPU-PVC-EPS-12X-16DX User Manual

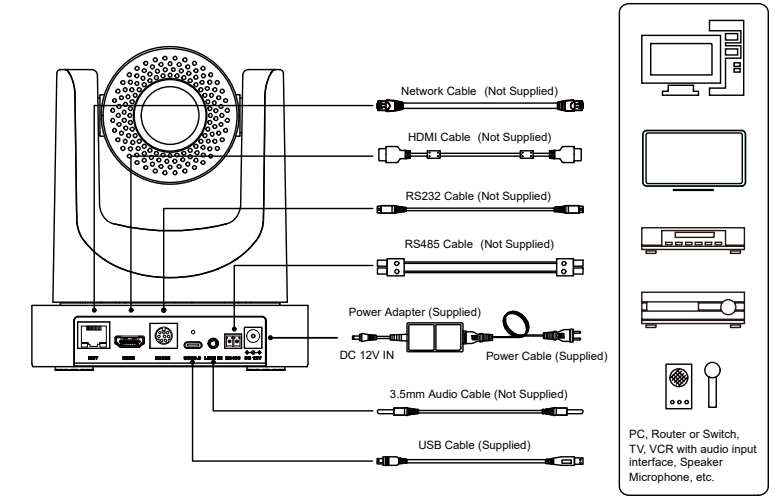

# 3) After

the camera is powered on, it starts to initialize, upper right turns to the limit position, and then the horizontal and vertical turn to the middle position. When the motor stops running, it means that the initialization is completed. (Note: If preset 0 is saved, the PTZ will turn to preset 0).

connector on the rear panel of the camera. The power indicator on the front panel of

**PeonleLink**®

# <span id="page-6-0"></span>**4 About Product**

the camera turns on.

#### <span id="page-6-1"></span>**4.1 Features**

**•** Full

#### **Function USB Interface**

Full function USB interface, compatible with USB 3.0 and USB 2.0, support audio and encoding output, and support the UVC V1.1 protocol.

**1080P**

### **Full HD**

High-quality HD CMOS sensor with 2.07 million effective pixels for high-quality images up to 1920x1080.

**72.5°**

#### **Wide-angle-lens +16x Digital Zoom**

The exclusively customized 72.5° high-quality ultra-wide-angle lens, support 12x optical zoom and 16x digital zoom.

#### **e** and **Low Low**

#### **Illumination**

The new CMOS image sensor with ultra-high SNR can effectively reduce the image noise under low illumination. The application of 2D and 3D noise reduction algorithm greatly reduces the image noise even under the condition of ultra-low illumination, it keeps the picture clean and clear, and the SNR of image

2) Conne is as high as 55dB.

ct the power adapter to the power **•** PoE The wired network supports PoE power supply, the control, power supply, video and audio can be completed with a network cable.

#### PPU-PVC-EPS-12X-16DX User Manual

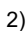

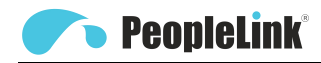

#### PPU-PVC-EPS-12X-16DX User Manual

# **e Control**

The camera can be controlled remotely through the RS232, RS485, network and USB port.

**H.264 Slice/H.264 SVC**

The H.264 stream supports Slice and SVC encoding modes, and suitable for high-end USB conference video applications.

#### **Dual Stream**

Support two stream output (YUY2, MJPEG, H.264 each of both) to reduce the host codec pressure.

 **Multiple & Complete Interfaces**

Support 1080P video output through HDMI, USB 3.0 and network simultaneously.

 **Three Power Supply Modes**

Simultaneously support USB 5V, 12V power adapter and PoE power supply.

**High Frame Rate**

1080P output frame rate up to 60fps.

#### <span id="page-7-0"></span>**4.2 Product Specification**

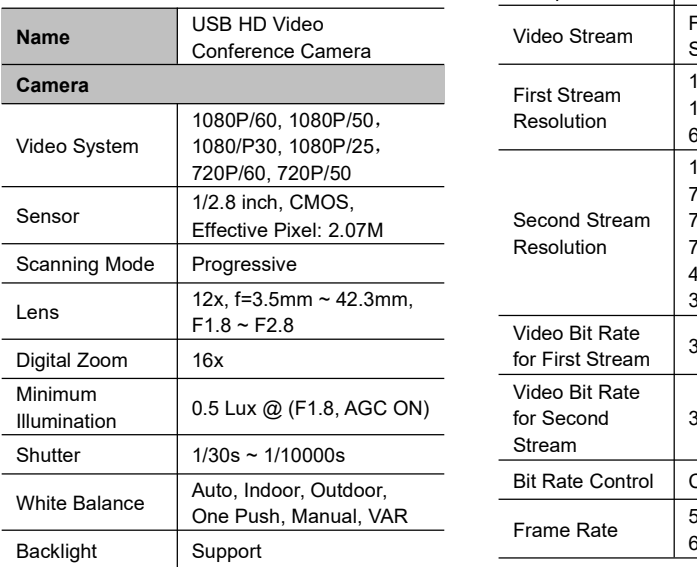

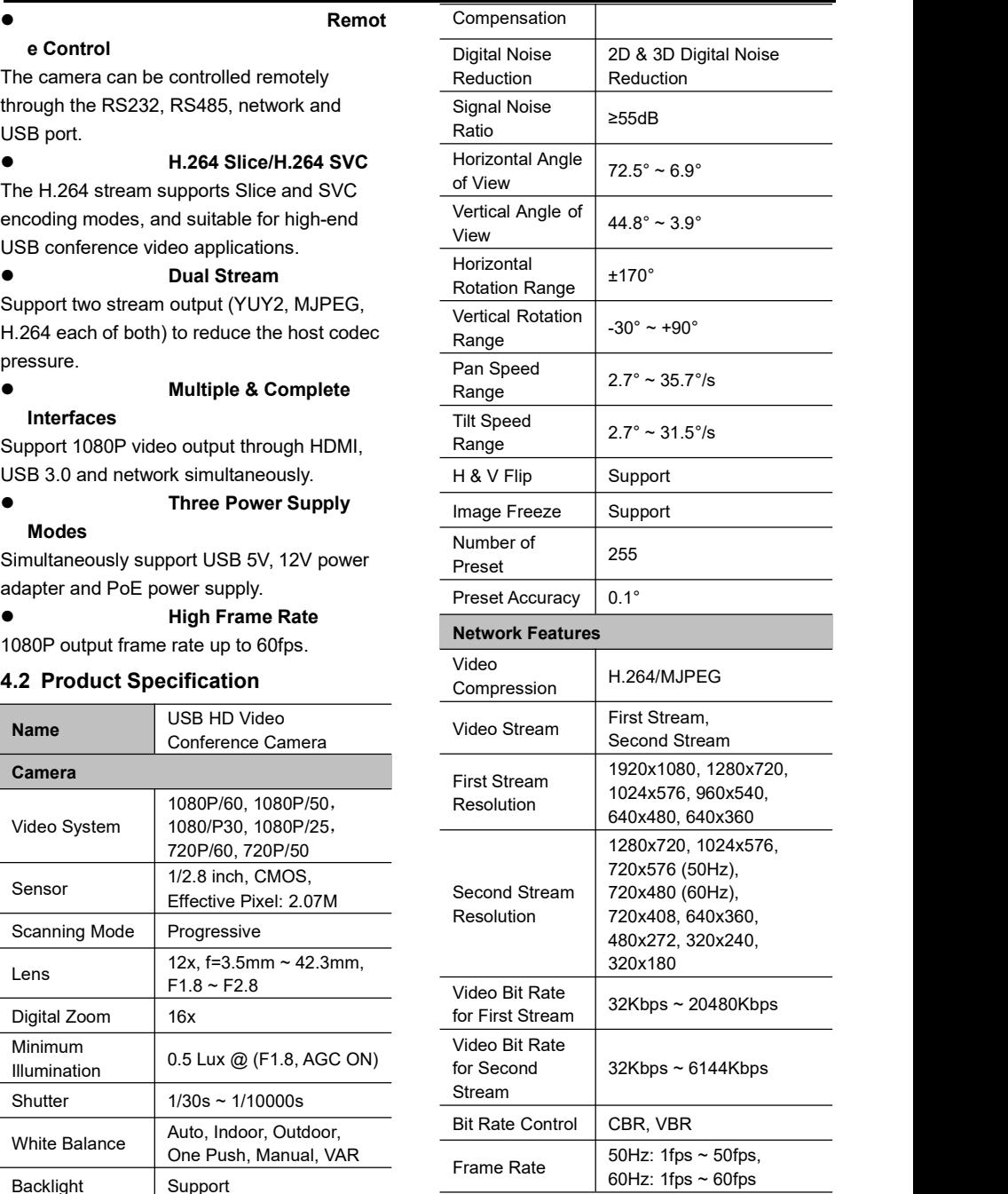

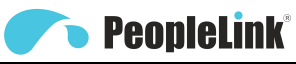

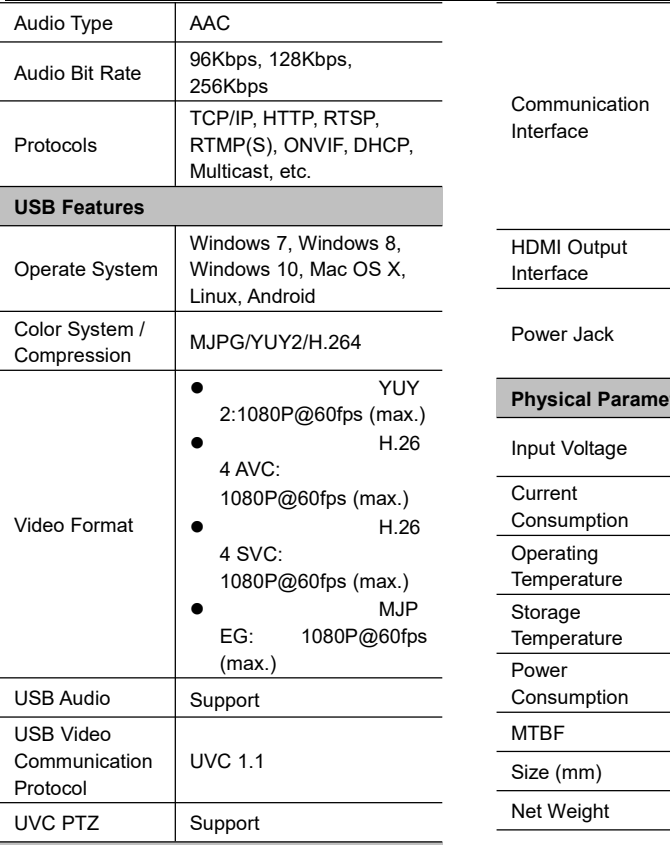

# **Input/Output Interface**

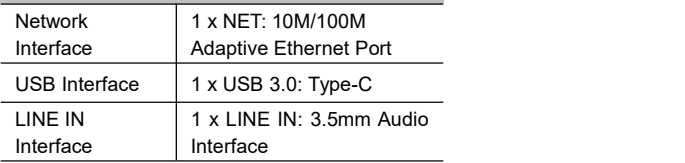

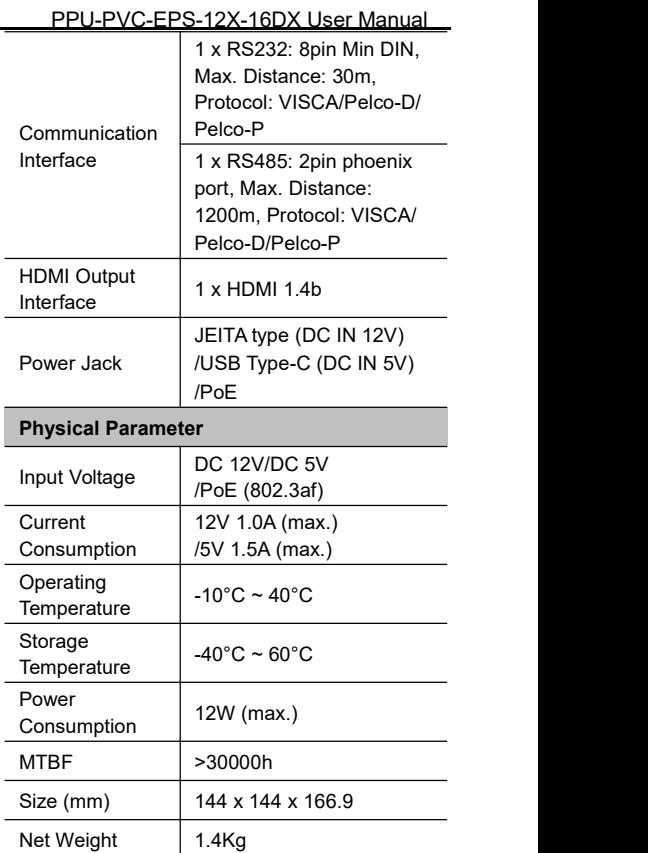

# <span id="page-8-0"></span>**4.3 Interfaces and Buttons**

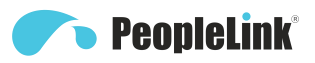

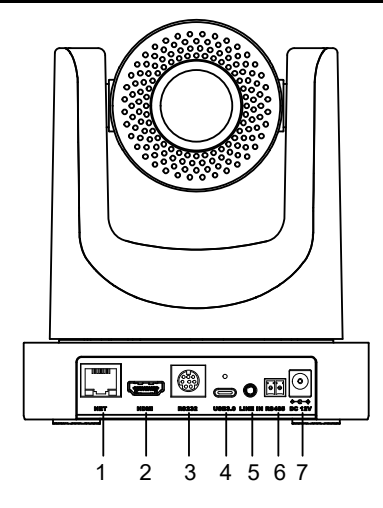

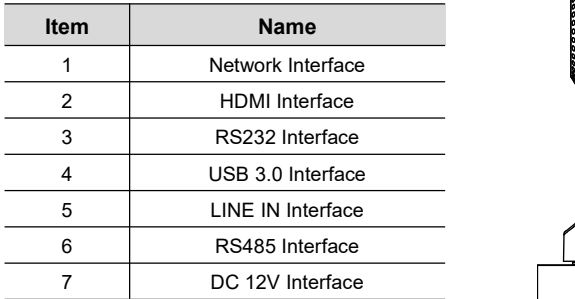

<span id="page-9-0"></span>**4.4 Dimension**

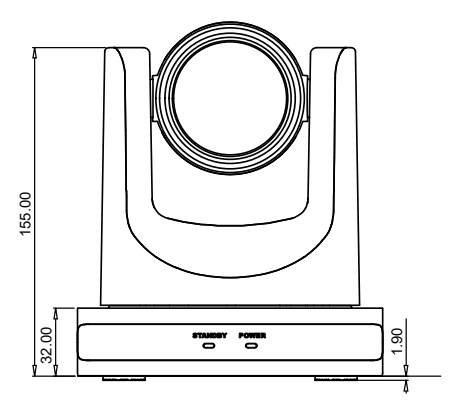

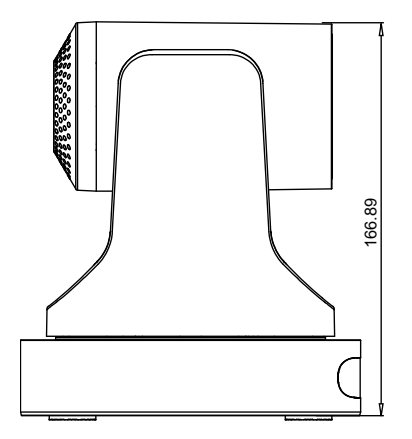

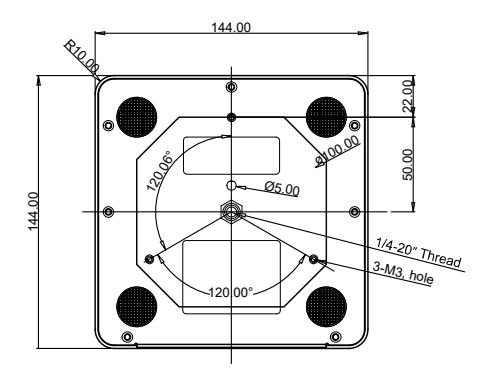

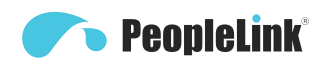

# <span id="page-10-0"></span>**4.5 Remote Control**

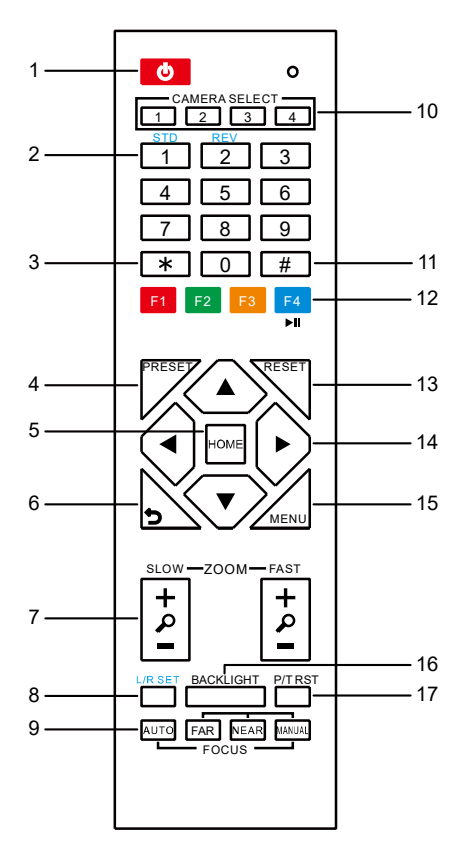

#### **Key Description**

#### **1. (Standby) Key**

Press to enter standby mode. Press again to resume to normal mode.

Note: The power consumption in standby mode is approximately half of that in normal mode.

### **2. Number Key**

To set preset or call preset.

#### **3. \* Key**

Use with other keys.

#### **4. PRESET Key**

Set preset: Store a preset position. [PRESET] + Number key (0-9): Set a corresponding preset position.

PPU-PVC-EPS-12X-16DX User Manual

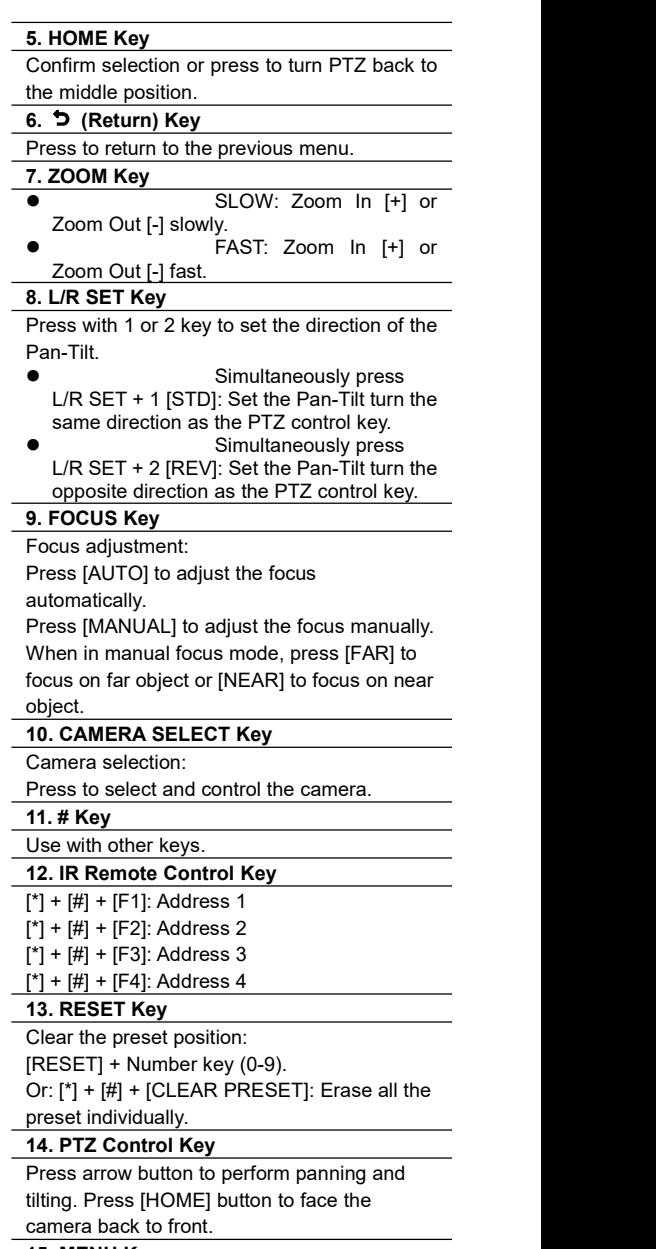

#### **15. MENU Key**

Enter or exit OSD MENU.

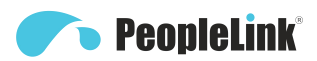

#### **16. BACKLIGHT Key**

Backlight ON/OFF: Press repeatedly to enable or disable the backlight compensation. NOTE:

 Effective only in auto exposure mode.

If there is a light behind the subject, the subject will become dark, press the backlight key to enable the backlight compensation. Press again to disable this function.

#### **17. P/T RST (PTZ Reset) Key**

Press to preset Pan/Tilt self-test.

- **18. Image Freezing Function**
- **Manual freeze: Press the** [F4] key to open the freezing function, "Freeze" will be displayed on the left upper corner. To cancel the freeze function, press [F4] key again, "Unfreeze" shows on the left upper corner and it will be disappeared automatically five seconds later.
- Image freeze when recalling the preset: After enable the "Image Freeze" function by the OSD menu setting, the screen will remain the previous image when recalling the preset. The screen will switch to the preset image after the camera turn to the preset position.

#### **19. Shortcut Set**

- $[4] + [4] + [1]$ : OSD menu default English
- $[$ \*] +  $[$ #] +  $[$ 3]: OSD menu default Chinese
- $[$ \*] +  $[$ #] +  $[$ 4]: Display current IP address
- [\*] + [#] + [6]: Quickly recover the default
- $[$ \*] +  $[$ #] +  $[$ 8]: View the camera version
- $[$ \*] +  $[$ #] +  $[$ 9]: Quickly set up inversion
- [\*] + [#] + [MANUAL]: Restore to default IP

<span id="page-11-0"></span>address.

#### **4.6 RS232 Interface**

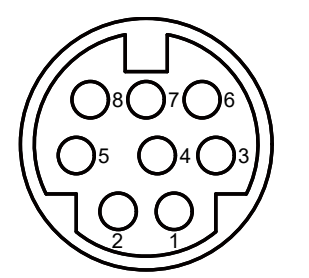

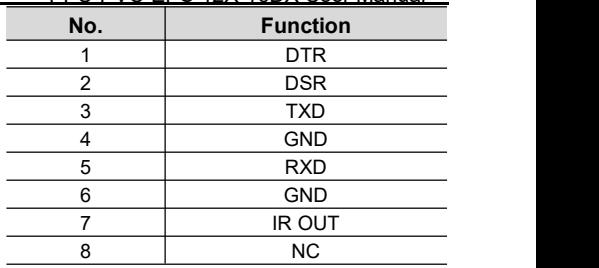

PPU-PVC-EPS-12X-16DX User Manual

The correspondence between the camera and Windows DB-9 pin:

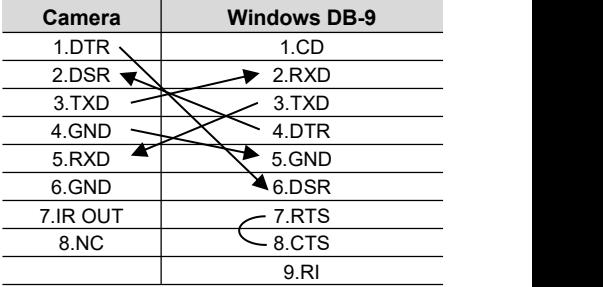

The correspondence between the camera and the Mini DIN pin:

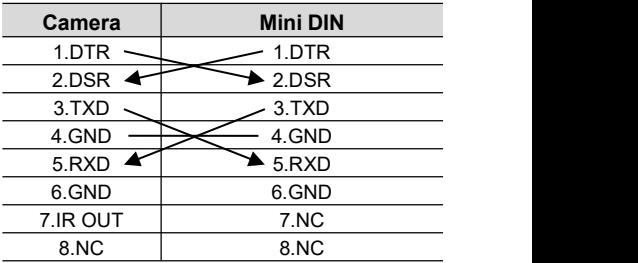

### <span id="page-11-1"></span>**4.7 Serial Communication Control**

**RS232**

#### **Communication Control**

Camera controlled via RS232. The RS232 serial port parameters are as follows: Baud rate: 2400/4800/9600/38400 Starting Position: 1 bit Data bits: 8 bits Stop bits: 1 bit Parity: None

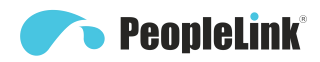

#### **Communication Control**

Camera controlled via RS485, half duplex mode:

Baud rate: 2400/4800/9600/38400

Starting position: 1 bit

Data bit: 8 bits

Stop bit: 1 bit

Check digit: None

After power on, the camera goes to the upper right limit and then back to the middle position. The lens pulled to the farthest position (auto focus) and the aperture will be adjusted to the default value. If preset 0 is saved, the PTZ will be turn to position 0 after the initialization is completed. Use the serial port command to control the camera.

 $\bullet$  List of  $\qquad \qquad$ 

#### protocols (omitted)

The serial port of the camera follows the VISCA/Pelco-D/Pelco-P standard protocol. If secondary development is required, the camera can be controlled according to the standard protocol.

For a detailed list of VISCA/Pelco-D/Pelco-P  $\blacksquare$ protocols, please contact with manufacturer.

#### **RS485 5 GUI Settings**

#### <span id="page-12-1"></span><span id="page-12-0"></span>**5.1 MENU**

Press [MENU] key to display the main menu on the screen. Use the arrow key to move the cursor to desired item and press the [HOME] key to confirm to enter the corresponding sub-menu.

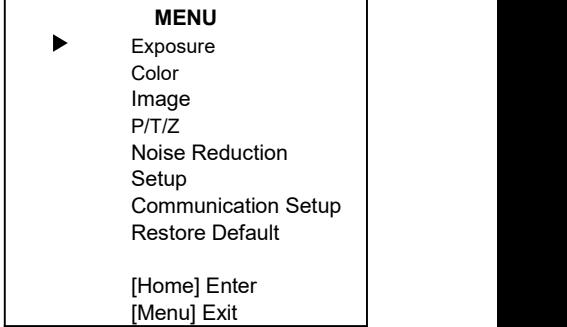

### <span id="page-12-2"></span>**5.2 EXPOSURE**

When in main menu page, move the cursor to [Exposure] and press [HOME] key to confirm to enter the exposure page as shown in below figure.

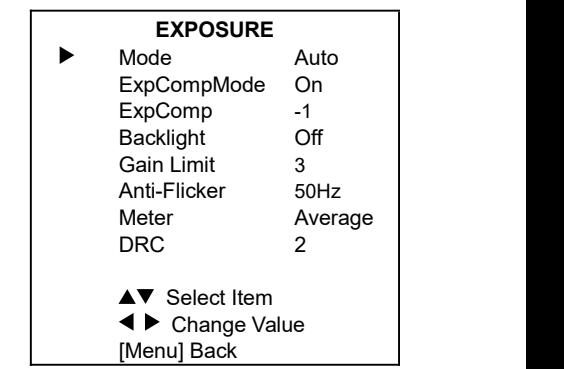

**Mode**: Auto, Manual, SAE, AAE, Bright. **ExpCompMode** (Exposure Compensation Mode): On, Off (Effective only in Auto mode). **ExpComp** (Exposure Compensation Value): -7 ~ +7 (Effective only in ExpCompMode On).

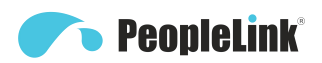

**Backlight**: On, Off (Effective only in Auto mode).

**Bright:**  $0 \sim 17$  (Effective only in Bright mode).

**Gain Limit**: 0 ~ 15 (Effective in Auto, SAE, AAE, Bright mode).

**Anti-Flicker**: Off, 50Hz, 60Hz (Effective in Auto, AAE, Bright mode).

**Meter**: Average, Center, Smart, Top (Effective in Auto, SAE, AAE, Bright mode).

**Iris**: F1.8, F2.0, F2.4, F2.8, F3.4, F4.0, F4.8, F5.6, F6.8, F8.0, F9.6, F11.0, Close (Effective in Manual, AAE mode).

**Shutter**: 1/30, 1/60, 1/90, 1/100, 1/125, 1/180, 1/250, 1/350, 1/500, 1/725, 1/1000, 1/1500,

1/2000, 1/3000, 1/4000, 1/6000, 1/10000

(Effective in Manual, SAE mode).

**Gain**: 0 ~ 7 (Effective only in Manual mode). **DRC**: 0 ~ 8.

# <span id="page-13-0"></span>**5.3 COLOR**

When in main menu page, move the cursor to [Color] and press [HOME] key to confirm to enter the color page as shown in below figure.

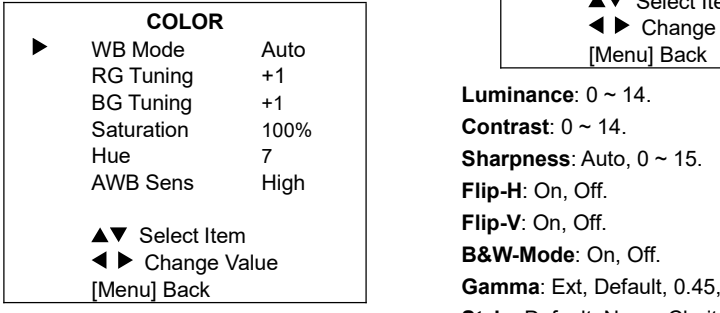

**WB-Mode** (White Balance Mode): Auto, Indoor, Outdoor, One Push, Manual, VAR. **RG Tuning** (Red Gain Tuning): -10 ~ +10 (Effective only in Auto, One Push, VAR mode). **BG Tuning** (Blue Gain Tuning): -10 ~ +10 (Effective in Auto, One Push, VAR mode). **Saturation**: 60% ~ 200%. **Hue**: 0 ~ 14. **AWB Sens** (The White Balance Sensitivity):

PPU-PVC-EPS-12X-16DX User Manual

Low, Middle, High (Effective in Auto, One Push mode).

**RG** (Red Gain): 0~255 (Effective only in Manual mode).

**BG** (Blue Gain): 0~255 (Effective only in Manual mode).

**Color Temp**: 2500K ~ 8000K (Effective only in VAR mode).

# <span id="page-13-1"></span>**5.4 IMAGE**

When in main menu page, move the cursor to [Image] and press [HOME] key to confirm to enter the image page as shown in below figure.

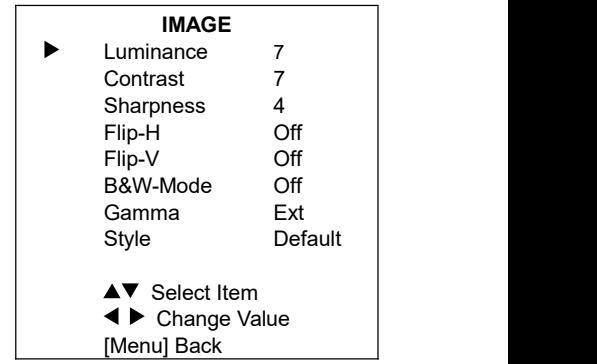

Saturation 100% **Contrast**: 0 ~ 14. **Luminance:**  $0 \sim 14$ . **Sharpness**: Auto,  $0 \sim 15$ . **Flip-V**: On, Off. **B&W-Mode**: On, Off. **Gamma**: Ext, Default, 0.45, 0.5, 0.56, 0.63. **Style**: Default, Norm, Clarity, Bright, PC.

### <span id="page-13-2"></span>**5.5 P/T/Z**

When in main menu page, move the cursor to [P/T/Z] and press [HOME] key to confirm to enter the P/T/Z page as shown in below figure.

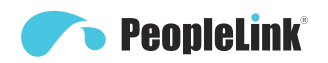

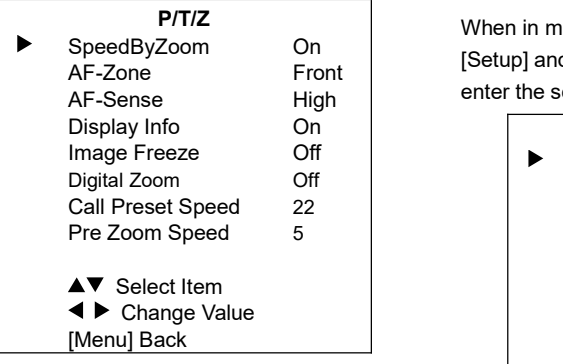

**SpeedByZoom** (The Depth of Field Ratio): On, Off.

**AF-Zone** (Auto Focus Area): Front, Top, Center, Bottom.

**AF-Sense** (Auto Focus Sensitivity): Low, Normal, High.

**Display Info**: On, Off.

**Image Freeze**: On, Off.

**Digital Zoom**: Off, 2x, 4x, 8x, 16x.

**Call Preset Speed**: 1 ~ 24.

**Pre Zoom Speed**: 0 ~ 7.

# <span id="page-14-0"></span>**5.6 NOISE REDUCTION**

When in main menu page, move the cursor to [Noise Reduction] and press [HOME] key to confirm to enter the noise reduction page as shown in below figure.

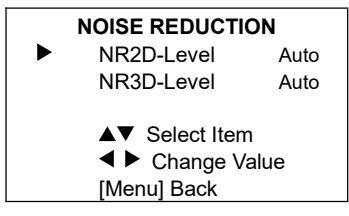

**NR2D Level** (2D Noise Reduction): Auto, Off,  $1 - 5$ 

**NR3D Level:** (3D Noise Reduction): Auto, Off,  $1 - 8$ 

# <span id="page-14-1"></span>**5.7 SETUP**

SpeedByZoom On [Setup] and press [HOME] key to confirm to continue of the set of the set of the set of the set o When in main menu page, move the cursor to enter the setup page as shown in below figure.

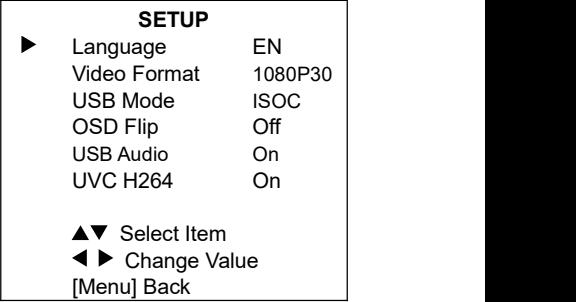

**Language**: EN, Chinese, Russian.

**USB Format**: 1080P60,1080P50, 1080P30, 1080P25, 720P60, 720P50. **USB Mode**: BULK, ISOC. **OSD Flip**: On, Off. **USB Audio**: On, Off. **UVC H264**: On, Off.

# <span id="page-14-2"></span>**5.8 COMMUNICATION SETUP**

When in main menu page, move the cursor to [Communication Setup] and press [HOME] key to confirm to enter the communication setup page as shown in below figure.

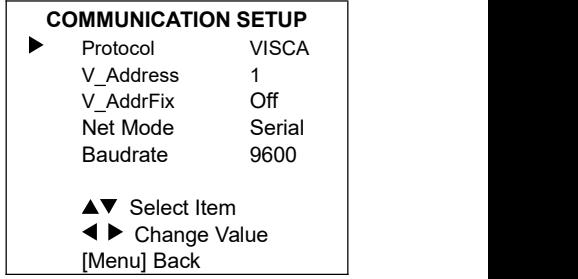

**Protocol**: Auto, VISCA, PELCO-D, PELCO-P. **V\_Address**: 1 ~ 7 (Effective in Auto, VISCA protocol).

**V\_AddrFix**: On, Off (When set to On, the 88 30 01 FF command does not work. Effective in

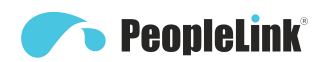

Auto and VISCA protocol).

**P\_D\_Address**: 0 ~ 254. (Effective in Auto,<br>PFLCO P protecol). (1) PELCO-D protocol).

**P\_P\_Address: 0 ~ 31. (Effective in Auto,** PELCO-P protocol).

**Net Mode**: Serial, Paral (Effective in Auto, VISCA protocol).

**Baudrate**: 2400, 4800, 9600, 38400.

# <span id="page-15-0"></span>**5.9 RESTORE DEFAULT**

When in main menu page, move the cursor to  $3)$ [Restore Default] and press [HOME] key to confirm to enter the restore default page as shown in below figure.

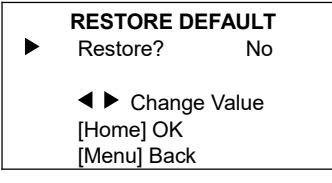

**Restore**: Yes, No.

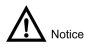

When selected "Yes" and confirm with [HOME] key, all parameters will restore to default, include the IR Remote address and VISICA address.

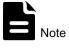

GUI menu and parameters are subject to change without notice.

# <span id="page-15-1"></span>**6 Network Function**

# <span id="page-15-2"></span>**6.1 Operating Environment**

<span id="page-15-3"></span>Operating System: Windows 7, Windows 8, Windows 10, Mac OS X, Linux, Android. Network Protocol:TCP/IP PC Configuration: P4/128M RAM/40G HDD support scaled graphics card, support DirectX 8.0 or more advanced version.

### **6.2 Equipment Installation**

- 1) Conne ct the camera to the network or connect it directly to the PC with a network cable.
- 2) Power on Camera.
- 3) When

the network connection in normal condition, the connect indicator at network interface will light up and the data indicator will flash to indicating that the physical connection of the camera has been completed.

# <span id="page-15-4"></span>**6.3 Internet Connection**

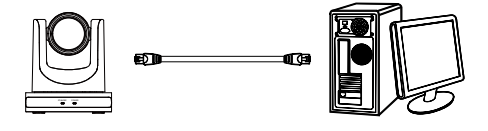

Connect by Network Cable

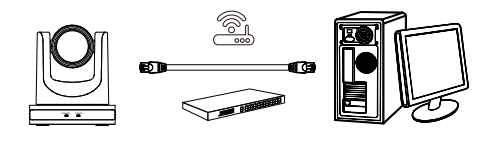

Connect by Switch/Router

# <span id="page-15-5"></span>**6.4 Camera Controlled by LAN**

#### <span id="page-15-6"></span>**6.4.1 Setup IP Address**

The factory default IP is: 192.168.100.88, If you don't know the camera IP, check it as below:

**Method 1**: Press \* and # and 4 on remote control one by one, the camera IP address will be shown on screen.

**Method 2**: Connect the camera to PC with

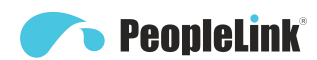

network cable, check the IP address with "upgrade\_En.exe".

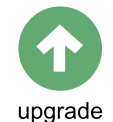

Change IP address, two methods as below: **Method 1:** Input the IP address, username and password to login the web page, select "Network > Lan Settings" to change the IP **Method 2**: Open "upgrade\_en.exe", Select the address. Click "Submit" and restart the camera

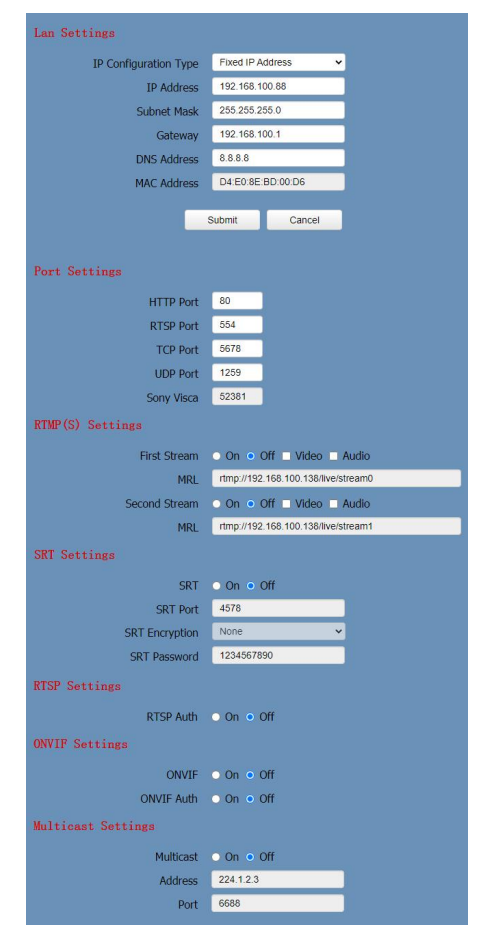

#### PPU-PVC-EPS-12X-16DX User Manual

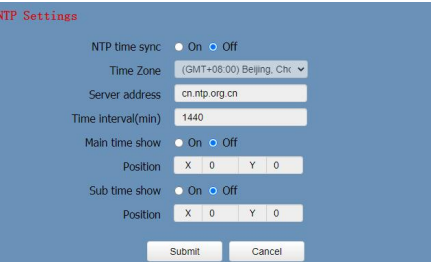

"Network > Lan Settings" to change the IP **Method 2**: Open "upgrade\_en.exe", Select the<br>address. Click "Submit" and restart the camera "Config" dialog, change IP Address and click<br>to take effect the new IP address. "Config" dialog, change IP Address and click "Set". After modified, the video conference camera will be restart.

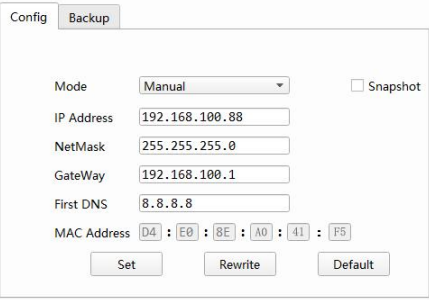

Change IP address:

**Step 1** Search the IP address of camera.

- **Step 2** Select the camera IP that you want to change.
- **Step 3** Select the "Config" dialog of upgrade applets.
- **Step 4** Change the IP address, Netmask and Gateway, then click "Set".
- <span id="page-16-0"></span>**Step 5** Finish.

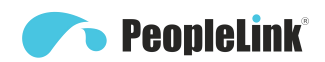

#### **6.4.2 Visit/Access Camera**

Visit http://192.168.100.88 via IE (better with IE web browser, others will cause latency), the login window will pop up as below, input the username and password.

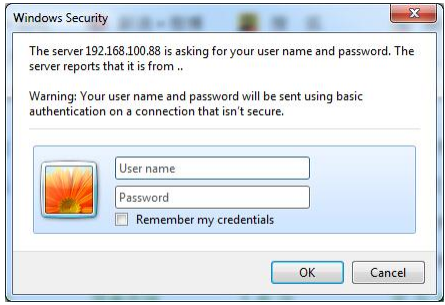

After login, it will show as below:

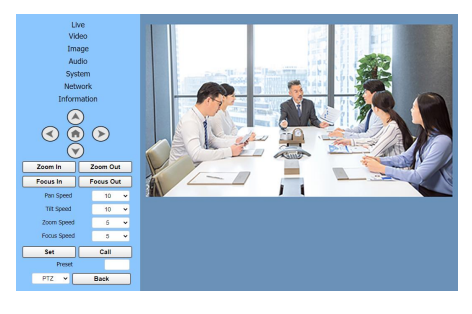

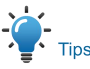

IE browser does not support H5, you need to use VLC plug-in to view videos. Please visit VLC website (http://www.videolan.org/vlc) to download and install the 32-bit VLC media player, after installation, the video image will be displayed normally when visit the camera. Other mainstream browsers already support H5 and do not need to install the VLC plug-in.

# <span id="page-17-0"></span>**6.5 Camera Controlled by WAN**

#### <span id="page-17-1"></span>**6.5.1 Setup IP Controlled by Dynamic DNS**

Two dynamic DNS: Dyndns.org, 3322.org.

#### PPU-PVC-EPS-12X-16DX User Manual

#### **Router Port Mapping (Tenda):**

Enter the Router Home Page (interface page), select "Advanced"- "Virtual Server" > enter a new port number in "Ext Port" > enter a new port number in "Int port" > enter the IP address to "Internal IP" > select "Save" as below:

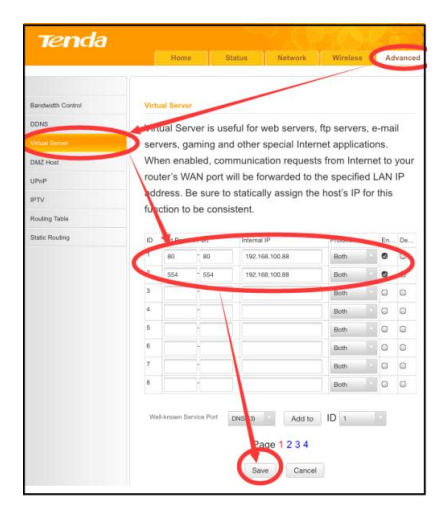

#### <span id="page-17-2"></span>**6.5.2 Camera Visiting via Dynamic DNS**

Set domain name to camera, after configured the parameters, you can use the dynamic DNS to visit camera. Access link: http://hostname: port number. If the computer is: youdomain.f3322.org, and the camera port is 89, the access link should be http://youdomain.3322.org:89.

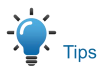

If the camera port is 80, you do not need to input port number, use the host name to access camera directly.

#### <span id="page-17-3"></span>**6.5.3 VLC Stream Media PlayerMonitoring**

#### **Visit VLC Media Server Procedure**

**Step 1** Open VLC media player.

**Step 2** Click "Media > Open Network Stream",

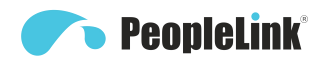

or click "Ctrl + N" as below:

#### N VLC media player

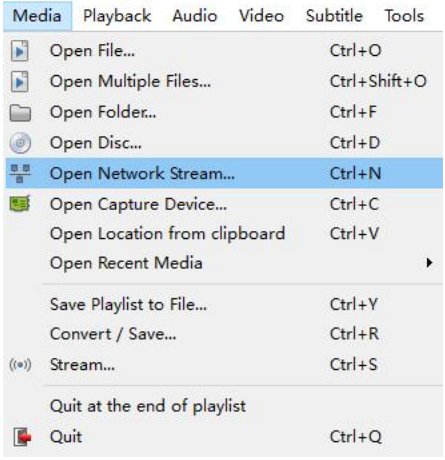

**Step 3** Input URL address:

rtsp://ip: port number/1 (First stream);

rtsp://ip: port number/2 (Second

stream).

#### **Step 4** Finish.

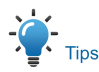

The default RTSP port number is 554.

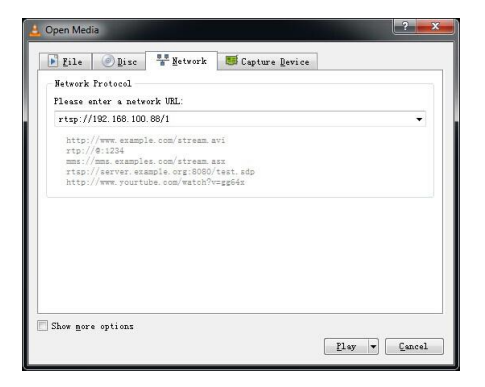

# <span id="page-18-0"></span>**6.6 Camera Parameter Setup**

#### <span id="page-18-1"></span>PPU-PVC-EPS-12X-16DX User Manual

#### **6.6.1 Homepage Introduction**

#### **6.6.2 Menu**

The interface includes below two menu bars:<br>Real Time Monitoring: Video image displaying Parameter Setup: Configurate the parameters.

#### **A. Video Viewing Window**

The video viewing window is same as video resolution, the bigger the resolution, the bigger the playing area. Double click the viewing window to show full screen, double click again to return to initialized size.

The status bar in viewing window is shown as below:

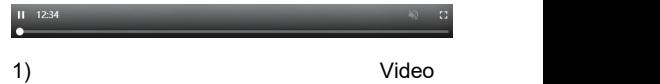

Pause: Click to pause the real-time video, click again to resume.

2) Full

screen switch button.

**B. PTZ Setup**

**PeopleLink**®

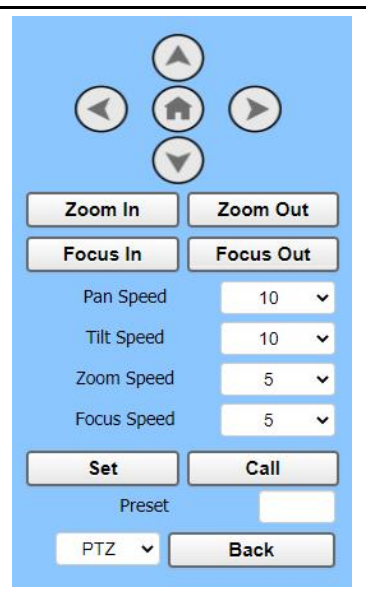

#### **and Tilt Control**

The Up, Down, Left and Right arrow and<br>
<br>
<br>
Canguage Pycckwa HOME button allow you to manually drive the camera to the desired position.

Zoom In and Zoom Out button allow for wide or narrow view of the space.

<span id="page-19-0"></span>

Focus In and Focus Out button allow for fine manual focus adjustment if the camera has any auto focusing problems on difficult object.

**4) PTZ**

#### **Speeds**

Pan speed rate can be set to  $1 \sim 24$ , Tilt speed rate can be set to 1  $\sim$  20. Zoom and Focus speed rate can be set to  $0 \sim 7$ .

**5) PTZ**

### **Presets**

When the PTZ turns to the position that you would like to return to later, you can set

PPU-PVC-EPS-12X-16DX User Manual

presets for quick recall.

**Step 1** Type a number into the preset box.

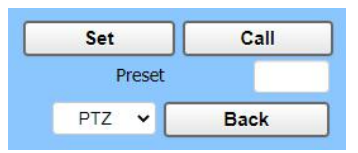

**Step 2** Click "Set" to save the preset. When the PTZ turn to other position, input the preset number and click "Call" button to turn the PTZ back to the preset position.

#### **6) PTZ/O**

# **SD**

Move the cursor to dropdown menu, select and click "OSD" to open the on-screen menu and do menu settings on the interface.

# **1) Pan C. Language Selection**

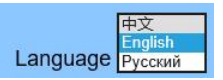

**2) Zoom** to change the language of the interface. Click to select "Chinese", "English" or "Russian"

# **3) Focus 6.6.3 Video Settings**

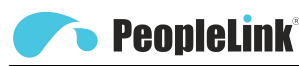

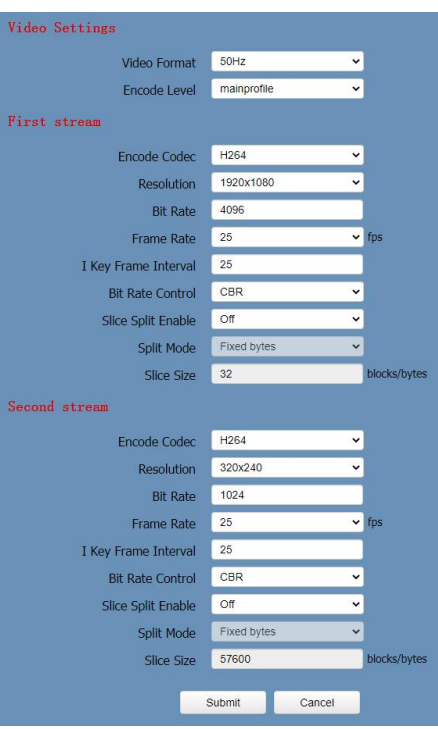

#### **Format**

Support 50Hz (PAL) and 60Hz (NTSC) formats.

#### **e Level**

Support baseline, mainprofile and highprofile.

#### **e Codec**

Support H264 and MJPEG.

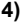

#### **tion**

First stream support 1920x1080, 1280x720, 1024x576, 960x540, 640x480, 640x360. Second stream support 1280x720, 1024x576, 720x576 (50Hz), 720x480 (60Hz), 720x408,

PPU-PVC-EPS-12X-16DX User Manual 640x360, 480x272, 320x240, 320x180; The bigger the resolution, the clearer the image, and the larger the code stream, the more network bandwidth will be taken.

### **Bit Rate**

You can specify the bit rate, the larger of the bit rate, the clearer of the image. The configuration of the bit rate needs to be combined with the network bandwidth. When the network bandwidth is narrow and the bit rate is configured larger, the video stream cannot be transmitted normally, and the visual effect will be worse.

#### **5) Frame**

#### **Rate**

You can specify the size of the frame rate, the greater the frame rate, the smoother the image, the smaller the frame, the more sense of beating.

# **6) I Key**

#### **Frame Interval**

**1) Video** Set the interval between two I frames, the bigger the interval, the slower the response when opening the image for the first time.

**7) Bit**

### **Rate Control**

**2) Encod** Two modes for bit rate control:

**3) Encod** adjust the speed based on preset speed to CBR (Constant Bit Rate): Video coder will be coding according to the preset speed. VBR (Variable Bit Rate): Video coder will gain the best image quality.

### **8) Slice**

# **4) Resolu Split Enable**

Enable or disable the Slice Split function.

**9) Split**

### **Mode**

Split Mode Fixed bytes.

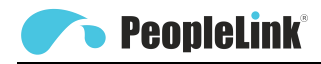

### **Size**

Size for slice.

### <span id="page-21-0"></span>**6.6.4 Image Settings**

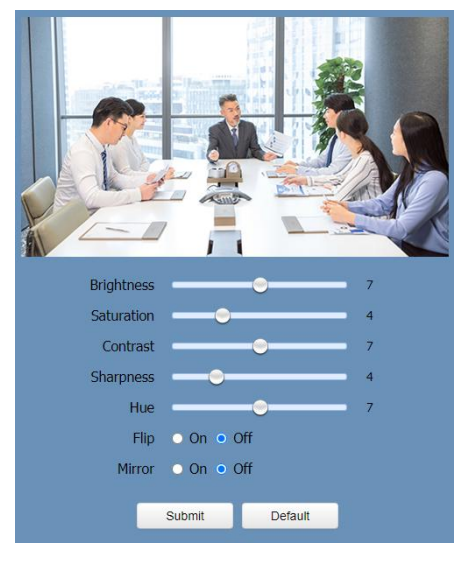

#### **ness**

Image Bright: 0~14 (Controlled by the slide bar, the digital value displayed on the right). Default is 7.

#### **tion**

Image Saturation: 0~14 (Controlled by the slide bar, the digital value displayed on the right). Default is 4.

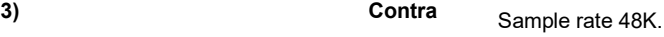

### **st**

Image Contrast: 0~14 (Controlled by the slide bar, the digital value displayed on the right). Default is 7.

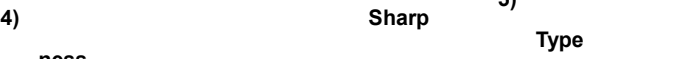

**ness**

#### PPU-PVC-EPS-12X-16DX User Manual

**10) Slice** Image Sharpness:0~16 (Controlled by the slide bar, the digital value displayed on the right). Default is 4.

#### **5) Hue**

Image Hue: 0~14 (Controlled by the slide bar, the digital value displayed on the right). Default is 7.

#### **6) Flip &**

#### **Mirror**

Flip: Enable or disable the Flip function. Mirror: Enable or disable the Mirror function.

### <span id="page-21-1"></span>**6.6.5 Audio Settings**

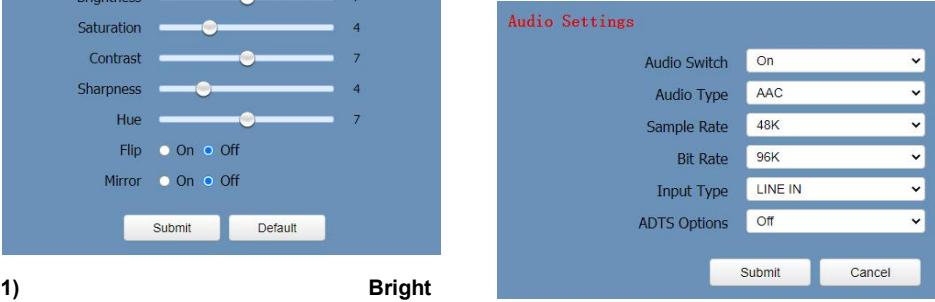

# **1) Audio**

# **Switch**

Enable or disable audio switch.

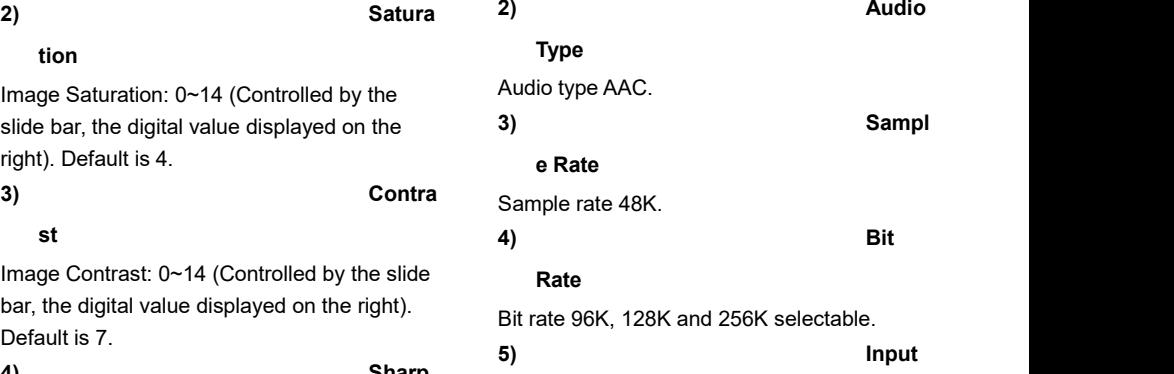

**Type**

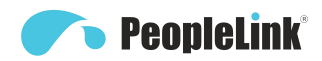

Input type Line in.

#### **Options**

Options: On, Off.

### <span id="page-22-0"></span>**6.6.6 System Settings**

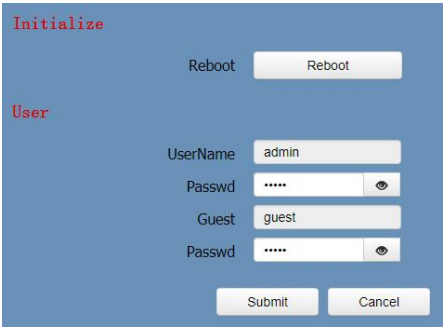

**t**

Click "Reboot" to restart system.Username and Password

Modify the password of username and guest (use letters and Numbers only).

#### <span id="page-22-1"></span>**6.6.7 NetworkSettings**

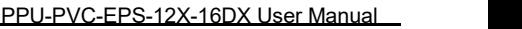

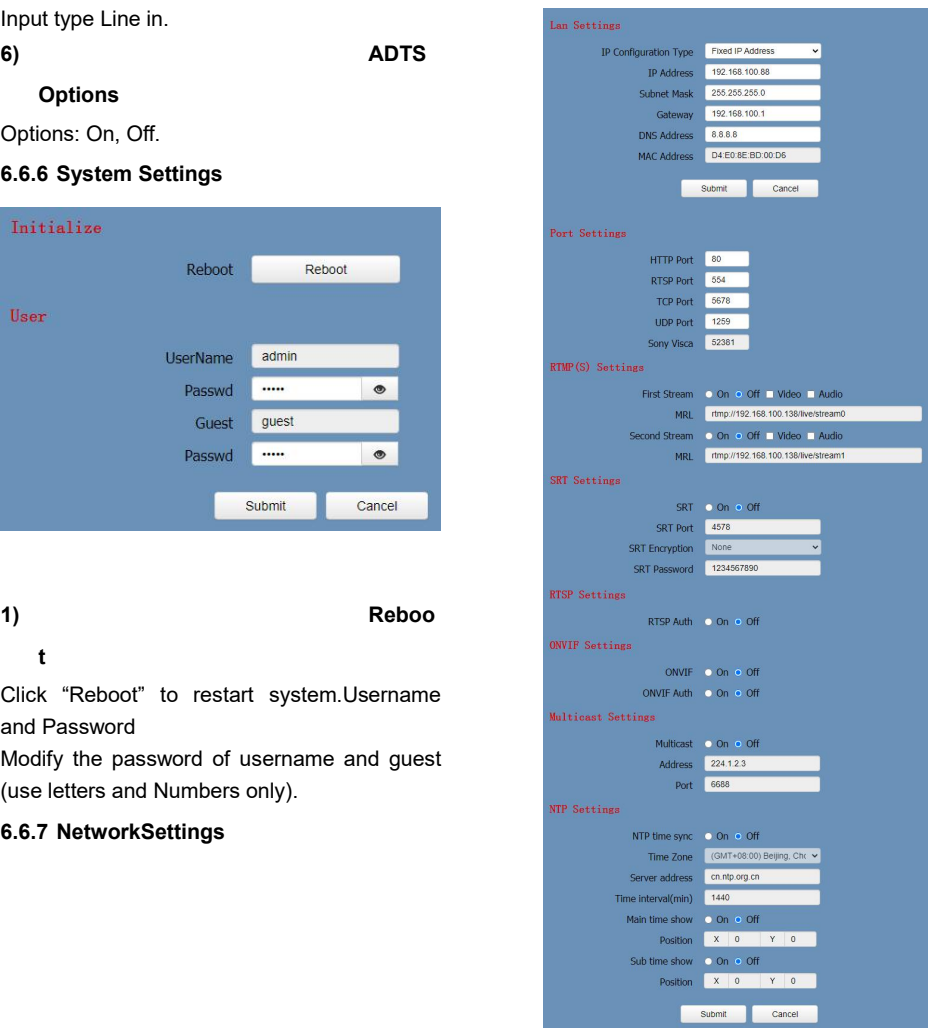

**1) Lan**

#### **Settings**

The default IP address is 192.168.100.88, the MAC address cannot be modified.

**2) Port**

**Settings**

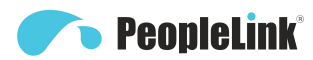

Set the HTTP, RTSP, TCP, UDP and Sony 7) Visca port number of the camera.

#### A. HTTP Port

The IP address identifies a network device and multiple network programs can run on the device, each network program uses the network port for data transmission. The port setting on this page is to set up which port the  $\overline{a}$ WEB SERVER program uses to transmit. During port mapping, it needs to be consistent with the port number (default is 80).

B. RTSP Port

Set up the RTSP port, default is 554.

C. TCP Port

Set up the TCP port, default is 5678.

D. UDP Port

Set up the UDP port, default is 1259.

E. Sony Visca

Sony Visca 52381.

**3) RTMP(**

#### **S) Settings**

Set the MRL of RTMP(S) and select "on", "off". "video" and "audio" functions to enable or disable video and audio in the two streams. **4) SRT**

#### **Settings**

Turn On/Off SRT and set up the SRT Port, Encryption and Password.

#### **Settings**

Turn On/Off the RTSP Auth.

**Settings**

Turn On/Off the ONVIF and ONVIF Auth

# **7) Multic**

#### **ast Settings**

Turn On/Off Multicast, set up the Multicast Address (default is 224.1.2.3) and Port (default is 6688; 6688 is the multicast port of the first stream and 6690 is the multicast port of the second stream).

### **8) NTP**

#### **Settings**

Turn On/Off NTP time sync, Main time show and Sub time show; select the Time Zone; set up the Server address, Time interval and the Time Show Position of the two streams.

#### <span id="page-23-0"></span>**6.6.8 Device Information**

Display the current device information as below figure.

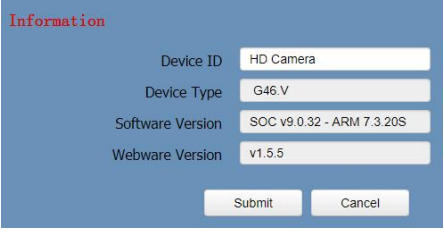

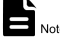

<span id="page-23-1"></span>The above information is for reference only, please refer to the real product for the actual specification.

# **5) RTSP 6.7 Download the Network Upgrade Program**

**6) ONVIF** please contact the manufacturer. If you need the camera upgrade program,

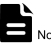

WEB interface and parameters are subject to change without notice.

# **PeopleLink**®

# <span id="page-24-0"></span>**7 Maintenance and Troubleshooting**

#### **Camera Maintains**

 $\bullet$  If the set of  $\bullet$  If the set of  $\bullet$ 

camera will not be used for a long time, disconnect the AC power adapter from the AC outlet.

 $\bullet$  Use Use soft cloth or tissue to clean the camera cover.

**Community Community Please** use the soft dry cloth to clean the lens. If the camera is very dirty, clean it with diluted neuter detergent. Do not use any type of solvents, which may damage the surface.

### **Unqualified Working Environment**

**a** Avoid Avoid shooting objects such as sunlight or light, etc.

 Do not operate the camera under unstable lighting conditions, otherwise the image will be flickering.

 Do not use the camera around powerful electromagnetic radiation, such as TV or radio transmitters, etc.

### **Troubleshooting Image**

 Image jitters when the lens at the maximum multiple

PPU-PVC-EPS-12X-16DX User Manual

- 1) Check that the camera installation position is stable.
- 2) Check that any vibrating machinery or object near the camera.
- **•** There **has the set of the set of the set of the set of the set of the set of the set of the set of the set of the set of the set of the set of the set of the set of the set of the set of the set of the set of the set o**

is no video image in browser

# **PeopleLink**

IE browser does not support H5, you need to use VLC plug-in to view videos. Please visit VLC website (http://www.videolan.org/vlc) to download and install the 32-bit VLC media player, after installation, the video image will be displayed normally when visit the camera.<br>
and the camera. Other mainstream browsers already support H5 and do not need to install the VLC plug-in.

- Unable to access through the browser
- 1) Using PC to access the network to test that the network access can work properly to eliminate the network fault caused by cable and PC virus until the PC and camera can ping each other.<br>2) Discon
- nect the network, connect camera with PC separately and reset the IP address of PC if necessary.
- 3) Check that the IP address, subnet mask and gateway settings is correct.
- 4) Check that the MAC address is conflicts.
- 5) Check that the web port is modified, the default setting is 80.
- **Contract Contract Contract Contract Contract Contract Contract Contract Contract Contract Contract Contract Contract Contract Contract Contract Contract Contract Contract Contract Contract Contract Contract Contract Contr** the IP address or login password

The default IP address is: 192.168.100.88; the default username and password are: admin.**Control**

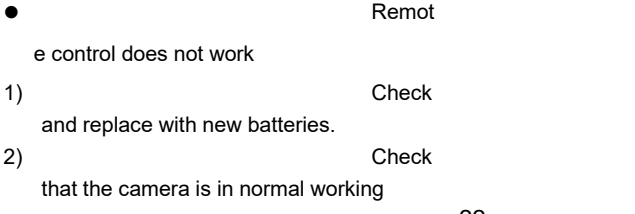

PPU-PVC-EPS-12X-16DX User Manual

mode.

- 3) Check the address key of remote control can match the camera.
- **Constitution of the Serial** port cannot control
- 1) Check the protocol, address and bit rate of the camara are consistent.
- 2) Check the control cable is properly connected.

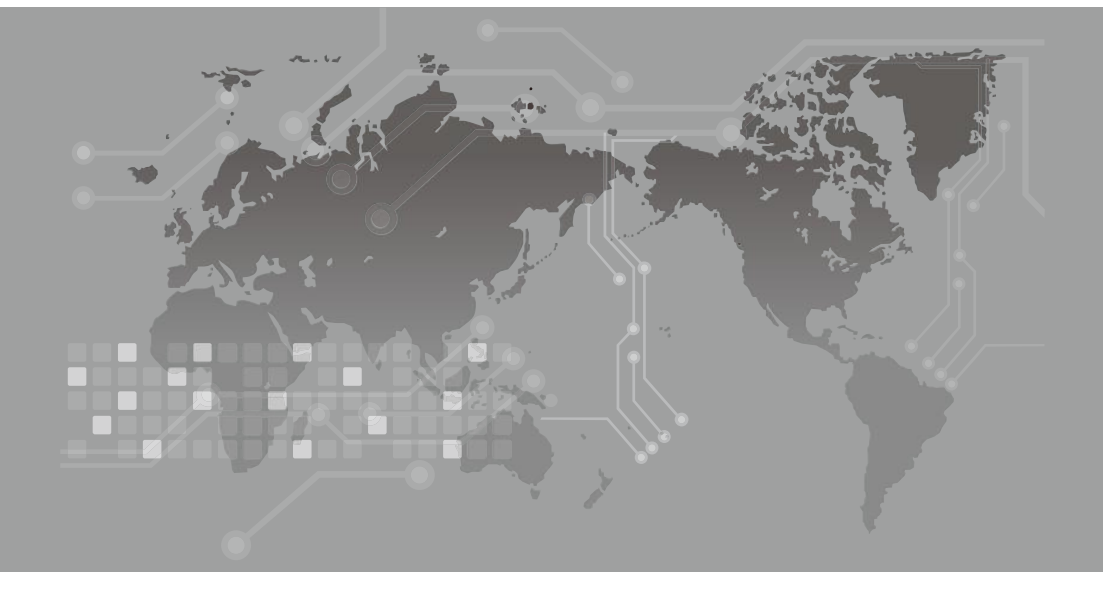